# Interactive BIOS simulator

## Welcome to the interactive BIOS simulator for the HP ProDesk 400/480 MT G5 Desktop PCs

## <span id="page-0-0"></span>**Here's how to use it…**

[BIOS Utility Menus:](#page-1-0) (Click the link to navigate to the individual menus) On this page you will find thumbnail images of each of the product's BIOS utility menus. To view a specific menu in greater detail, simply click that thumbnail. Just as in the live BIOS, on each menu, you can select the tab of each of the other utility menus to navigate directly to that menu.

## Menu options:

While the menu options cannot be toggled, many of them offer item specific information about that option. To view this information, use the cursor to rollover the option and the information will present in a pane on the right of the BIOS screen.

## **That's it!**

**On every page there is a link that brings you back to either this Welcome page or the BIOS Utility Menus page enabling you to navigate to whatever BIOS option you wish to review.**

# HP ProDesk 400 MT G5 Desktop PC Series

# BIOS Utility Menus

## <span id="page-1-0"></span>[Back to Welcome Page](#page-0-0)

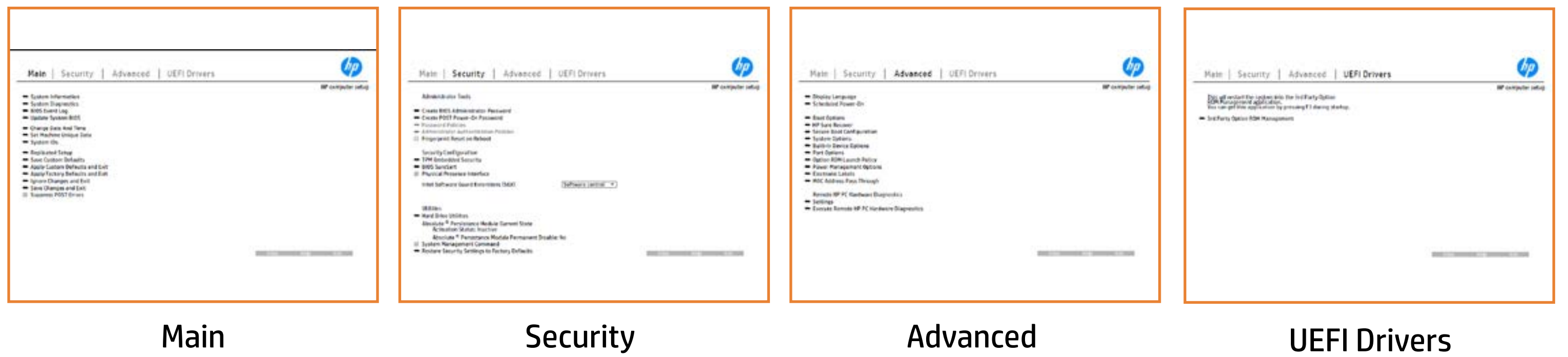

# Main Menu

## <span id="page-2-0"></span>[Back to BIOS Utility Menus](#page-1-0)

[Back to Welcome Page](#page-0-0)

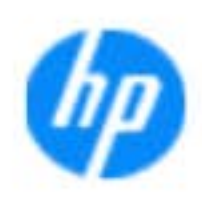

### Item Specific Help

**The By** standard notebook information, including the Syl<del>üttind fül als jü alg</del>ud dib üricele kisamin kanalıdır. Notebook supports the **HP PC Hardware Diagnostics UEFI application**, which provides **ad alt the book of the typic of the components of the components. The advanced of the components of the components** Systity ending the still asset in the external to the state of the state of the still result in the state of the BIOSules being disabled. **BIOS Event Logo page en blow to view, and we we have a state of the state of the state of the state of the stat** The **algory can on and the system firm of the system firm**<br>Change to the system of the system of the system of the system of the system of the system of the system of the Update System Biosan box page en ble select and system and significant Set Machine Unique Data page en block in de la page en block in de la page en block in de la page en block in d suid thin by the feature of the different induced and the r, TSKU **IDs ANDERSON DESCRIPTION OF THE NOTEBOOK IS ANDERSON TO BACKUP OF THE NOTEBOOK'S IDS. PAGE ALLOWS TO BACKUP OR** The **Sherrys and the profit in the state of the state of the state of the state of the state of the state of the**<br>Christian and the state of the property of the state of the state of the state of the state of the state of Save Custom Default seem work the option of the option of the option **Ignore Changes and Exit page is an and Exit page gives you the changes of the changes of the changes of the ch** e gla<del>tatina bild</del>i Bilgi tilidayat **Changes and Exiten in Andrews you the second page gives you the second page gives you the second page gives yo**<br>And the second page gives you the second page gives you the second page gives you the second page of the seco Sharija ar the changes you have made and and was more than the changes of the changes of the changes of the ch **Suppress POST Errors** setting will suppress any Syl<del>dt tind till 205 i 191 y</del>ud (ib 03 oktobris mohnt checked

Save Help Exit

### **HP** computer setup

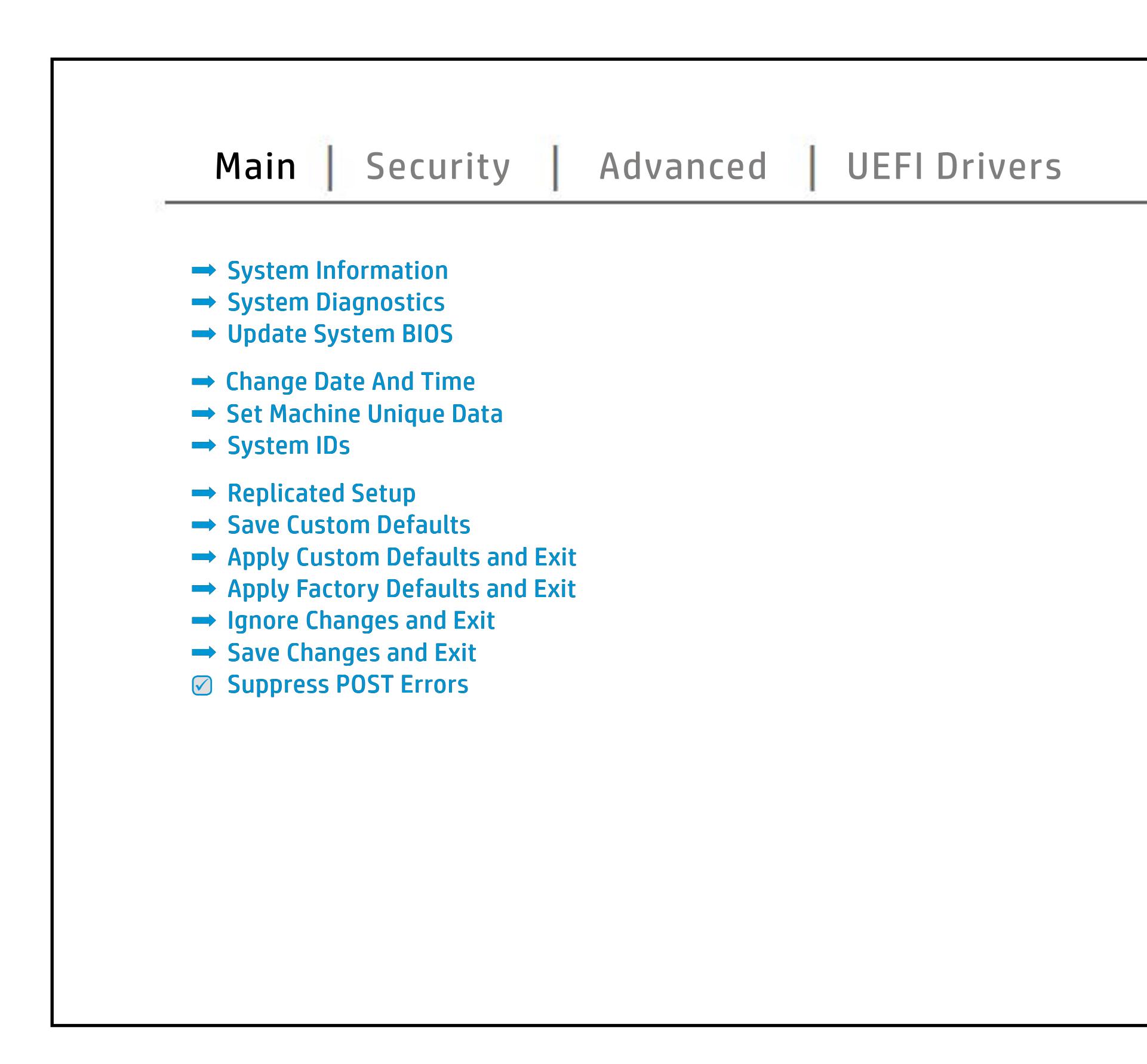

# Security Menu

## <span id="page-3-0"></span>[Back to BIOS Utility Menus](#page-1-0)

[Back to Welcome Page](#page-0-0)

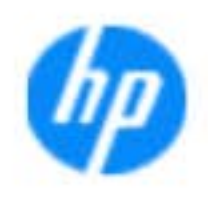

### Item Specific Help

**The Create Password Page Page Administrator Page Page** enables you to set the password for the **järgint ja joku joka tiin ruulpalaan gaani talattion tuntust joka.**<br>B**ilitäri joka laiti ja pykii yhdetään siistä joka taloingal us tare** eid us **Create POST Power-On Password** page allows you to set the Post Post Transport Password. **Password Policy** page allows the **finginija jeunga dimpleri rekongenti a password riduti title** b produced esyment the boog to stream in the space of the concern of the BIOS. **Administrator Authentication Policies** page allows the administrator to determine whether the seclatiey, hen fiherokateis tho opreventint to svsy pe daftel P **Fingerprint Reset on Reboot** option, resets the fingerprint on the next report of the next contract report of the state **Trusted Platform Module Embedded and American Security page enables the BIOS administrator to BIOS and BIOS and BIOS and BIOS and BIOS and BIOS and BIOS admi** BI<del>OS SURE START PAGE EN BIOS SURE STA</del> alter settings of the device of **Physical Presence Interface** option enables or Ehe uspygno ja dan na gajardjenije gab dug Dan gjahuti Gjahe<br>**ja njego je je na gan na gajardjeni je postava je po**zistanje stala i Gjah **Shews System Management Communisty Security Settings to Factory Of the Security Settings of the Security Security Set** service command. page gives you the construction to reset settings we also have

### **HP** computer setup

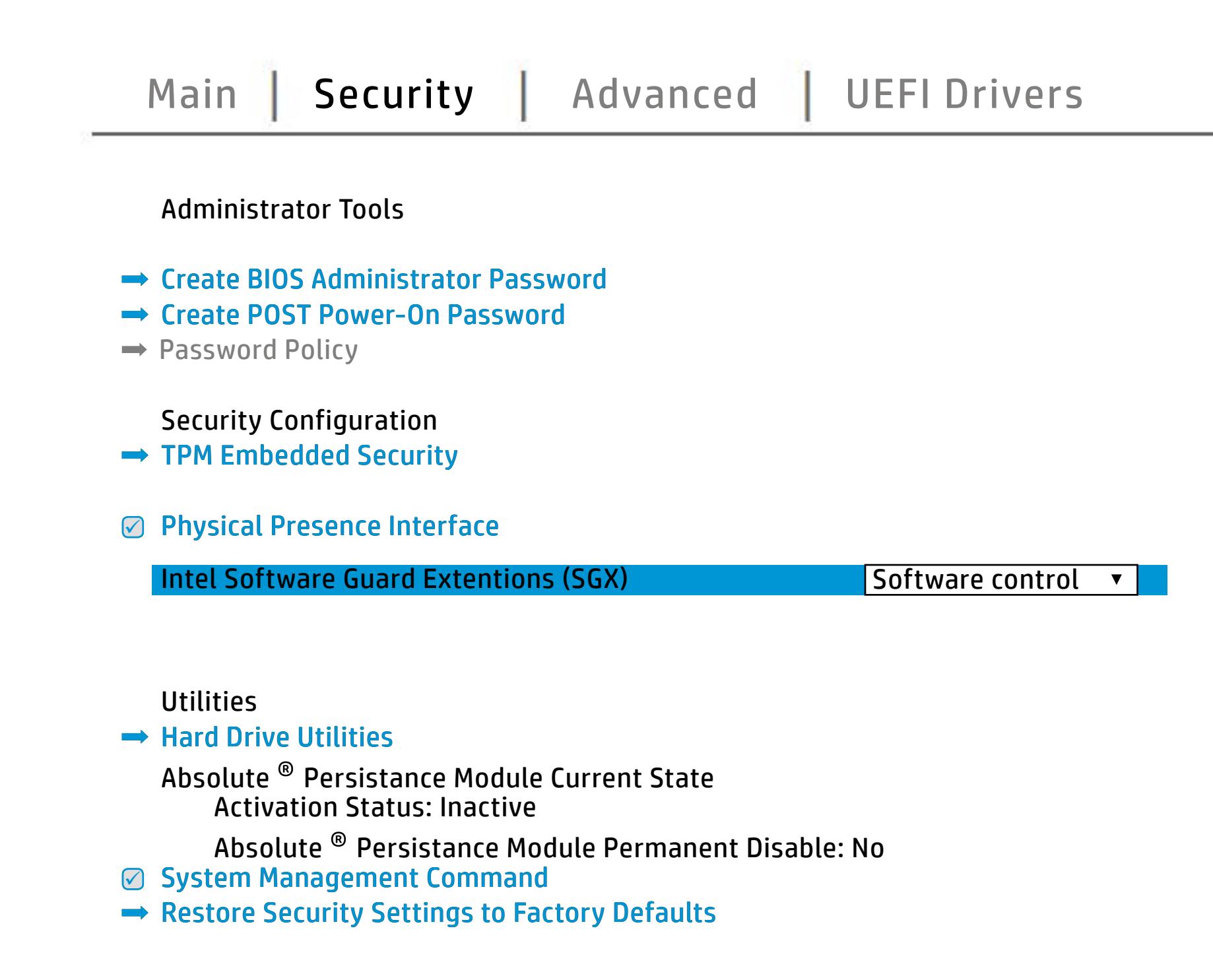

NOTE: the settings in this menu were previously Norda Eedfi BIONe paasse woord i Boloisteen on thinis option is disabled, HP authorized personnel cannot remove a lost password.

Save Help Exit

# Advanced Menu

## <span id="page-4-0"></span>[Back to BIOS Utility Menus](#page-1-0)

[Back to Welcome Page](#page-0-0)

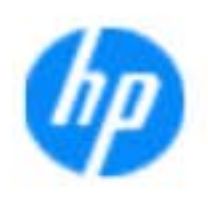

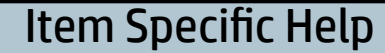

### **HP** computer setup

The **Display Language** page enables you to select t**he Boon which the Bandary of the Boon of the Boon of the Boon of the Boon of the Boon of the Boon of the Boon o** Scheduled Power-On page enables you to select you to select you an alan adalah di **Boot Options page enables you to alter the contract of the second system and state in the contract of the system** t**ärijärjedistrings, including settings, including menu Delay including** and Factor Books Secure Boot Configuration page enables you to the secure of the secure of the secure of the secure of the secure of the secure of the secure of the secure of the secure of the secure of the secure of the secure of the secu page enable the ports. The ports of the settings for Remote the Settings for Remote the Settings for Remote th **Power Management Options** page allows you to **Option Roman Launch page en block you to the state of the state of the state of the state of the state of the s**<br>Option Roman Roman Launch Page en block you to the state of the state of the state of the state of the state **Port Options in the University of Constant Options in the University of Constant Options in the University of C**<br>Digital Company of Constant Options in the University of Constant Options in the University of Constant Opti **Remote Hardware Diagnostics Settings Settings Settings Settings** The **Birm Carnony Mac Address page en Autor Based Address page en**<br>**Holiging addit the Host Based Mac Address functionality for connected and feature and feature and feature and f**<br>Enterpretate Education de Gaialgard Seatu **Electronics Labels page lets you view the contract of the second second labels you view of the second second s** the boot of the built-in devices in devices the boot of the boot of the notebook. The second control of the se **Built-In Device Options in Device And Device And Device And Device And Device And Device And Device And Device**<br>Department and Device And Device And Device And Device And Device And Device And Device And Device And Device System Option page enables you to configure you to configure **Execute Remote Hardware Diagnostics**<br>Pyrama Anthonym Remote Diagnostics Diagnostics **Biologicoste Ros**k

Save Help Exit

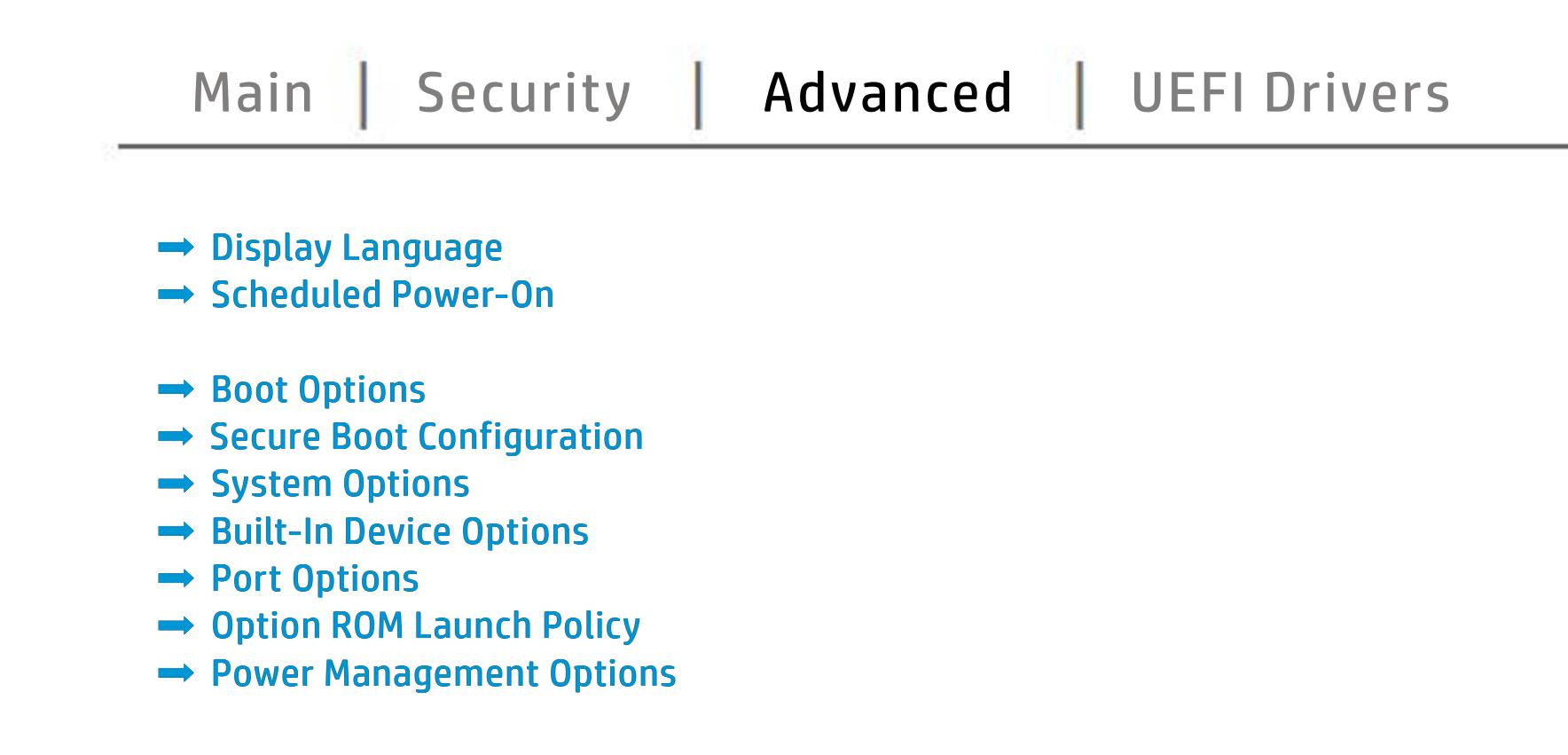

# UEFI Drivers

<span id="page-5-0"></span>[Back to BIOS Utility Menus](#page-1-0)

## [Main](#page-2-0) | [Security](#page-3-0) | [Advanced](#page-4-0) | UEFI Drivers

[Back to Welcome Page](#page-0-0)

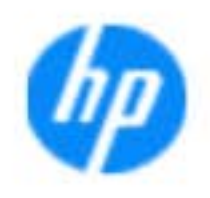

### Item Specific Help

### **HP** computer setup

This wil restart the system into the 3rd Party Option ROM Management application. You can get this application by pressing F3 during startup.

**→ 3rd Party Option ROM Management** 

The **3rd Party Option ROM Management** page will restart the system into 3rd Party Option ROM Management application. You can get to this application directly by pressing F3 during startup.

Help Exit Save 5

# System Information

## [Back to BIOS Utility Menus](#page-1-0)

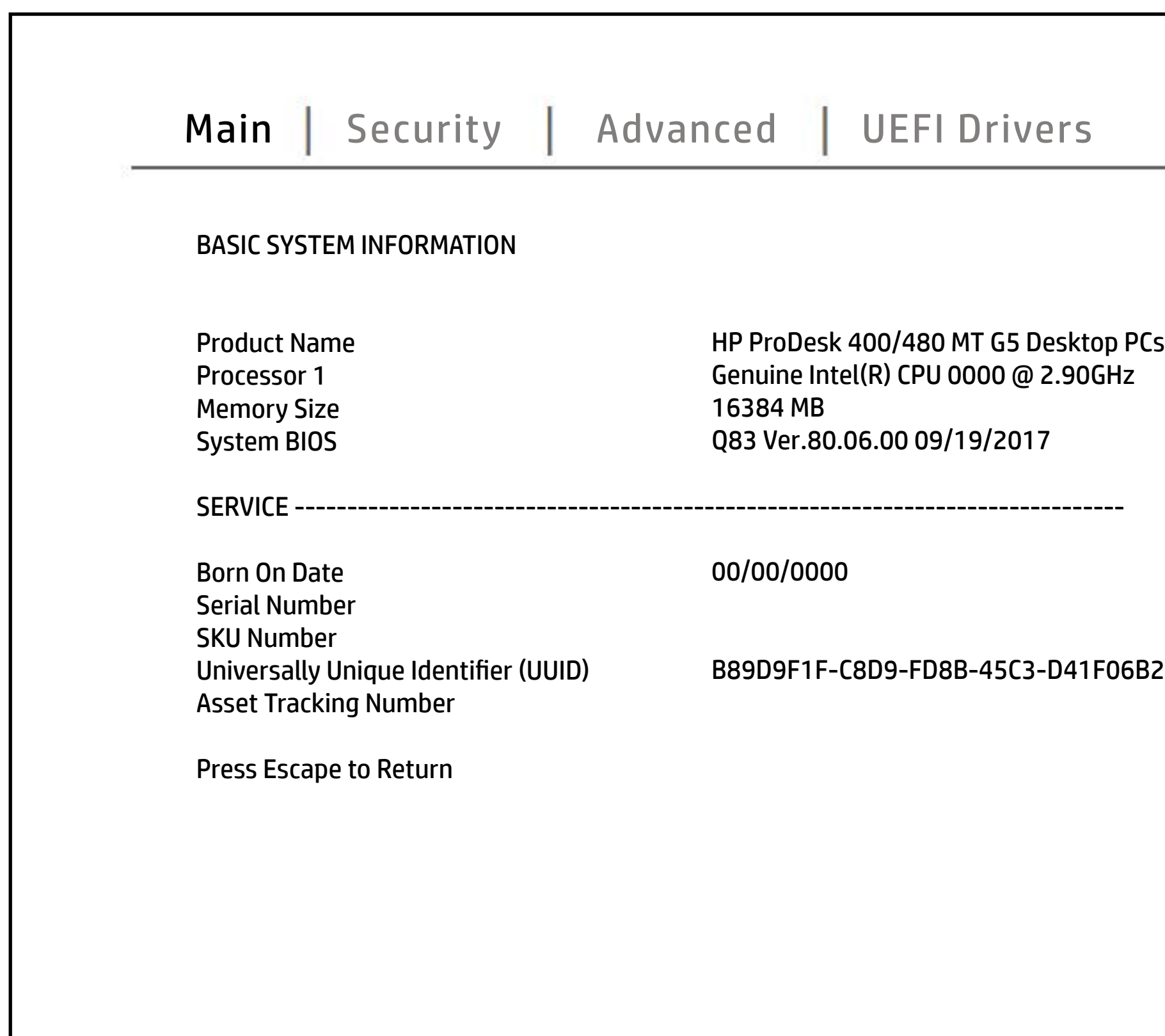

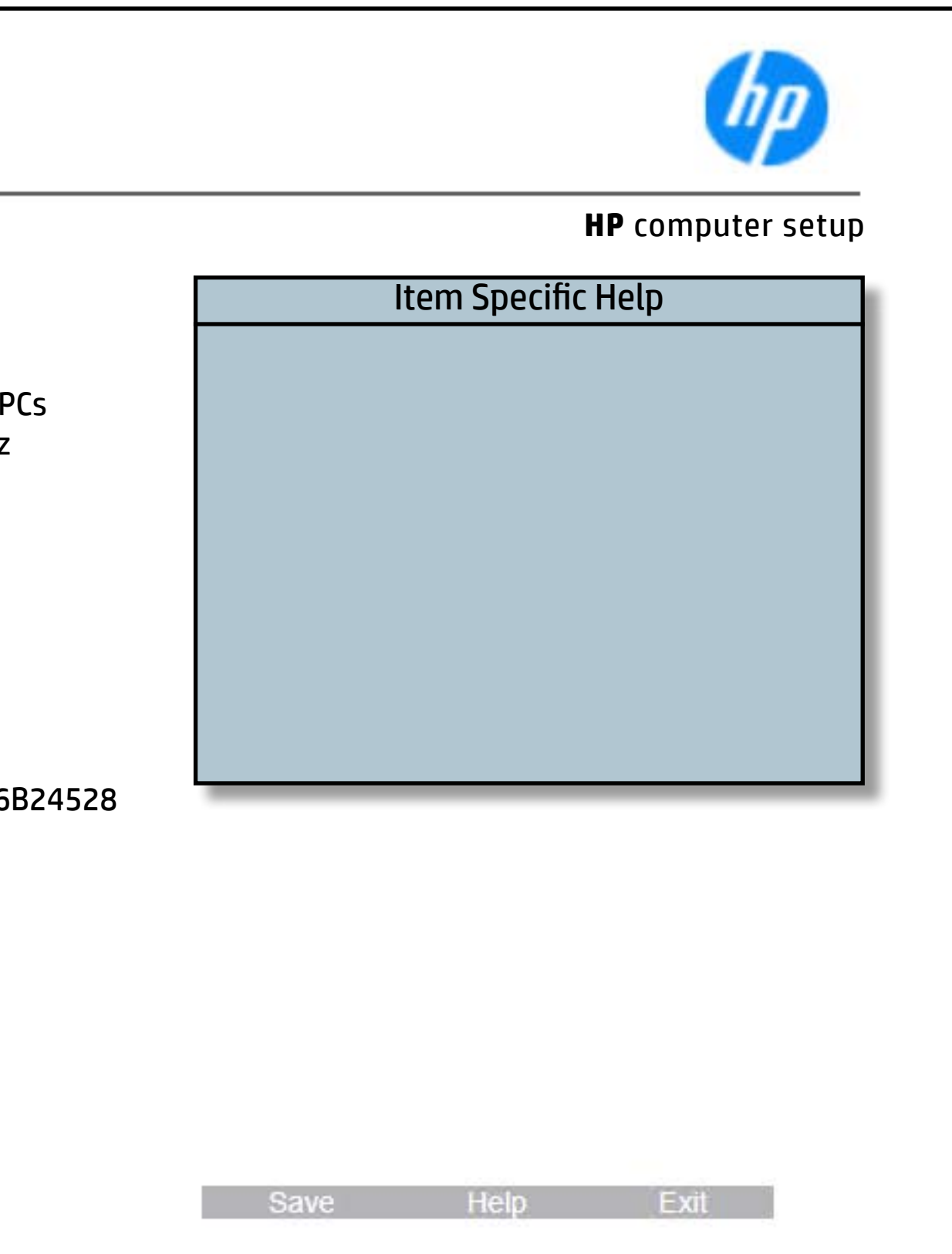

# System Diagnostics

## [Back to BIOS Utility Menus](#page-1-0)

[Back to Welcome Page](#page-0-0)

### Item Specific Help

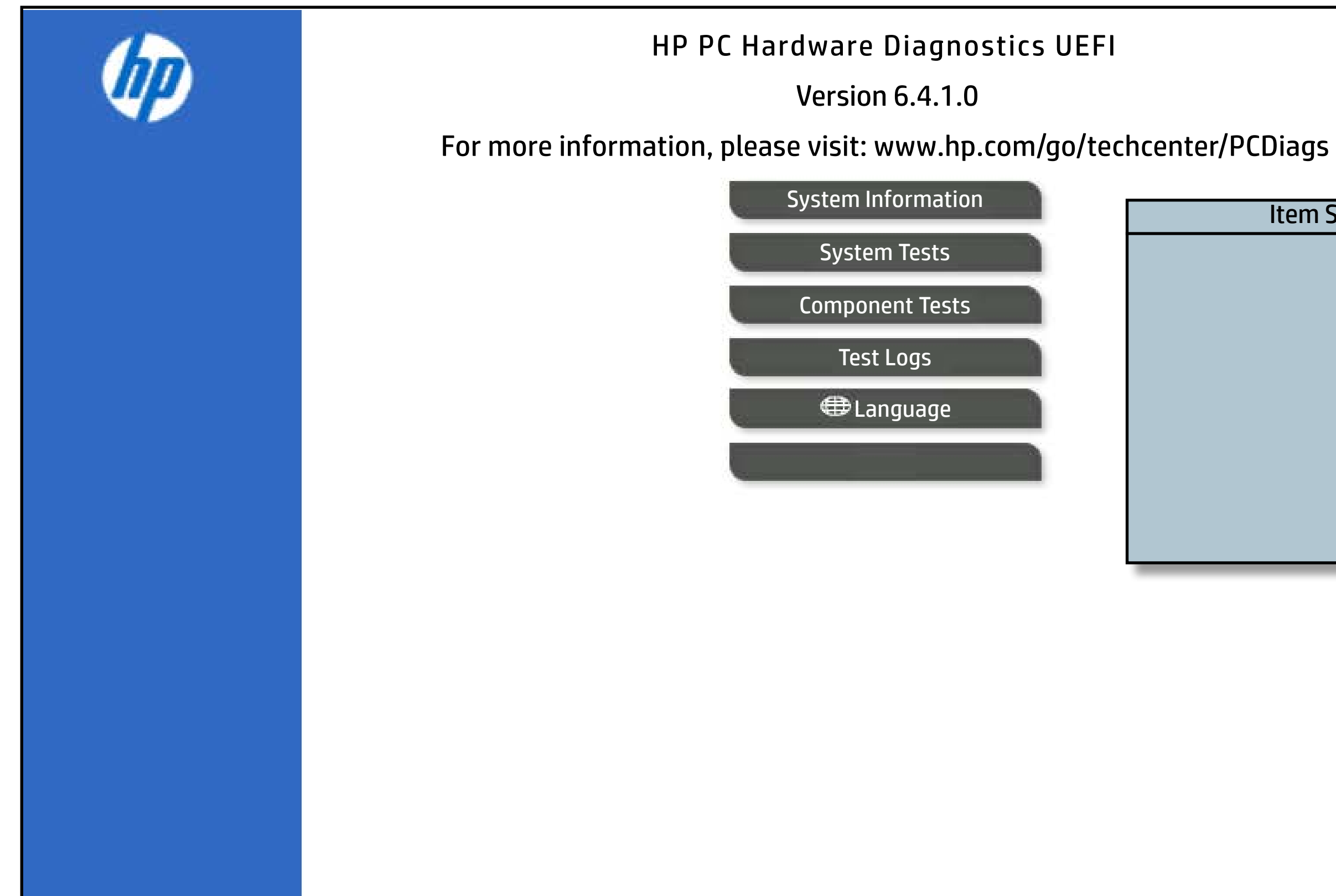

The notebook supports the **HP PC Hardware Diagnostics UEFI application**, which provides advanced testing of notebook components. The System diagnostics application is external to the BIOS.

Click the **Exit** button to go back to the Main menu.